# **Tervetuloa käyttämään**

# **CitiCAP-sovellusta!**

### **Sovelluksella voit:**

- seurata oman liikkumisesi aiheuttamia ilmastopäästöjä
- saada dataa liikkumisestasi kulkumuodoittain
- verrata oman liikkumisesi CO₂ päästöjä muihin käyttäjiin
- tienata virtuaalirahaa päästessäsi päästöbudjettisi alle ja vaihtaa sitä sovelluksen markkinapaikalla erilaisiin palveluihin.

Sovellus löytyy sovelluskaupoista nimellä "CitiCAP".

Sovelluksen lataamisen jälkeen käynnistä sovellus. Ensimmäisellä käynnistyksellä ruutuun tulee tietoa sovelluksen käytöstä.

Kirjautumis-sivulla oikeassa ylänurkassa on painike "Rekisteröidy", joka vie sinut rekisteröitymis-sivulle.

# Käytä ansaitsemasi virtuaalirahat markkinapaikalla

Kerää tietoa liikkumisestasi ja selvitä, kuink...

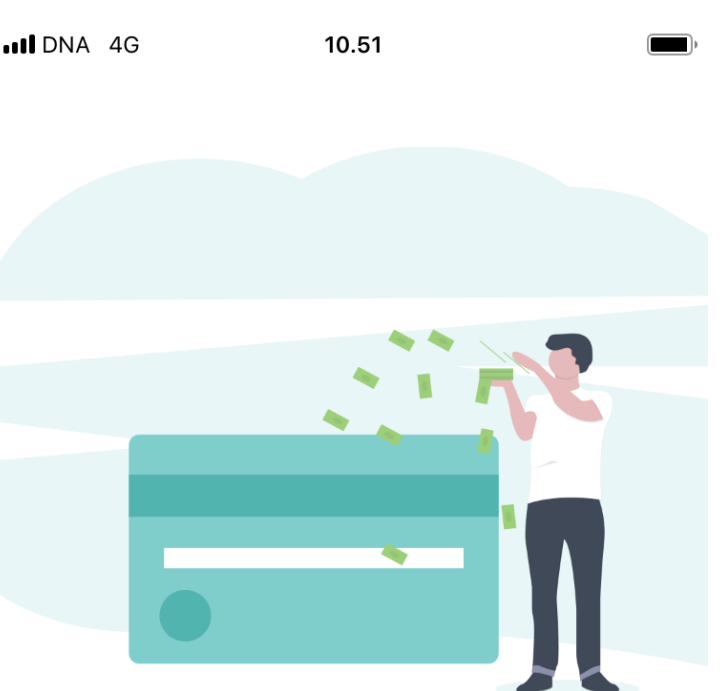

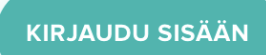

 $nI$  DNA 4G

## **Rekisteröityminen**

1. HUOM! Käyttäjätunnusta ei käytetä sisään kirjautuessa, vain sähköpostia. Älkää kuitenkaan laittako käyttäjätunnukseksi sähköpostiosoitetta, koska se näkyy esimerkiksi tulostaulussa kaikille.

2. "REKISTERÖIDY" - painikkeen painamisen jälkeen sinulle lähetetään aktivointi-sähköposti osoitteeseen jonka olit aiemmin antanut

3. Aktivointi-sähköposti tulee osoitteesta **iotbackend@lahti.fi.** 

4. Aktivointi-sähköpostissa on linkki, jota pitää painaa. Se vie sivulle, joka ilmoittaa, että aktivointi suoritettu.

5. Tilisi on nyt valmis käytettäväksi. Voit palata sovellukseen ja kirjautua sisään.

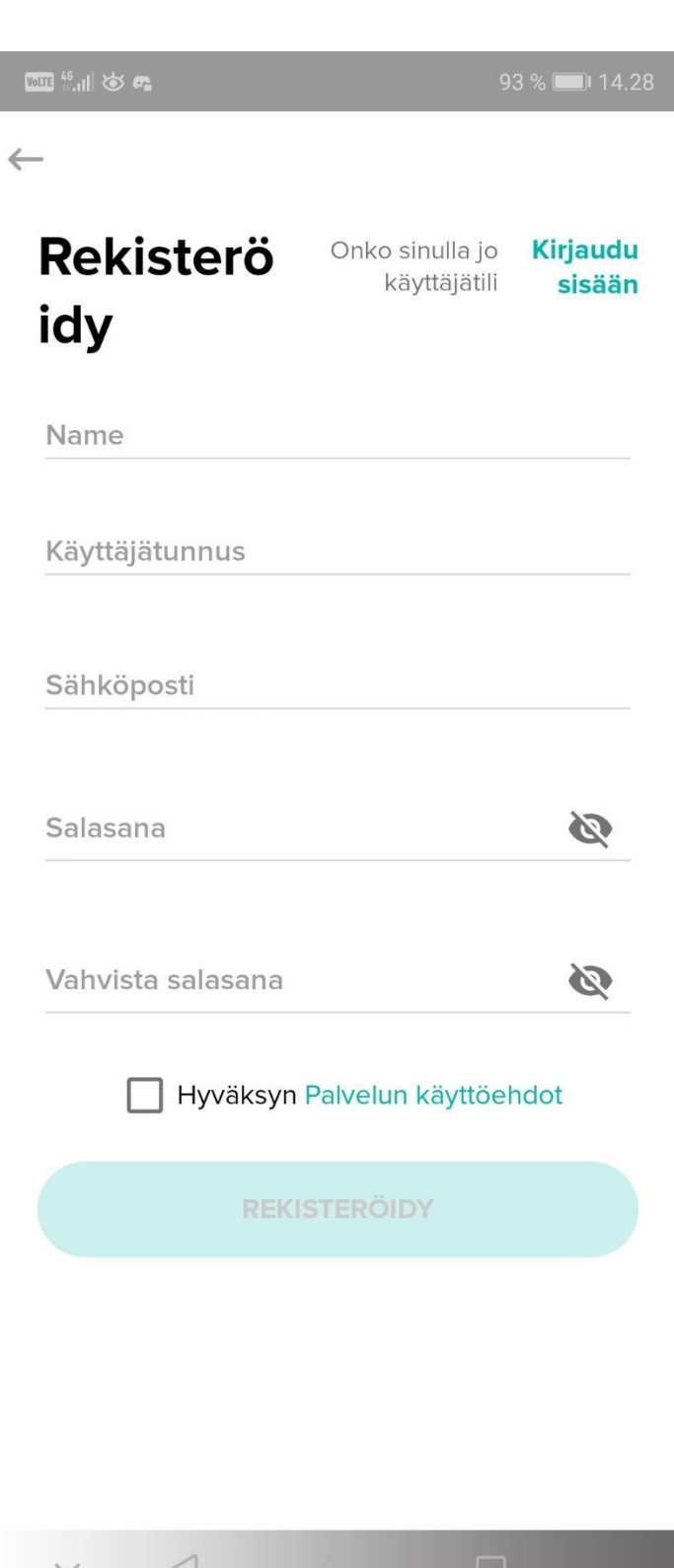

# **Käyttöohje**

Rekisteröitymisen ja alkukysymyksiin vastaamisen jälkeen sovellus on valmis käytettäväksi!

CITICAP-sovelluksen ideana on toimia huomaamattomasti taustalla, tässä ensiksi yleistä tietoa sovelluksen käytöstä:

1. Pidä GPS-paikannus päällä

2. Pidä sovellus päällä taustalla

3. Voit halutessasi sulkea nämä, mutta muista laittaa ne takaisin päälle lähtiessäsi matkalle uudestaan! Muuten matkatietosi ei tallennu. Jos emme saa dataa vuorokauden aikana, niin käyttäjälle lisätään 3 kgCO2.

4. Tiedonkulussa on viive ennen kuin se näkyy sovelluksessasi (15- 30 min)

5. Jos sovellus näyttää pätkivän matkojasi, tarkista että sovellusta ei käännetä virrankulutuksen vuoksi automaattisesti pois päältä (Asetukset -> Akku -> Sovelluksen käynnistys, esimerkiksi)

6. Sovellus voi alussa tunnistaa liikkumistapaasi väärin. Jos näin käy, on tärkeää, että korjaatte virheitä mahd. paljon. Sovellus oppii vähitellen liikkumistapasi ja virheiden määrä laskee.

7. Sovellus on vielä kehityksessä, joten sen käytössä voi ilmetä ongelmia.

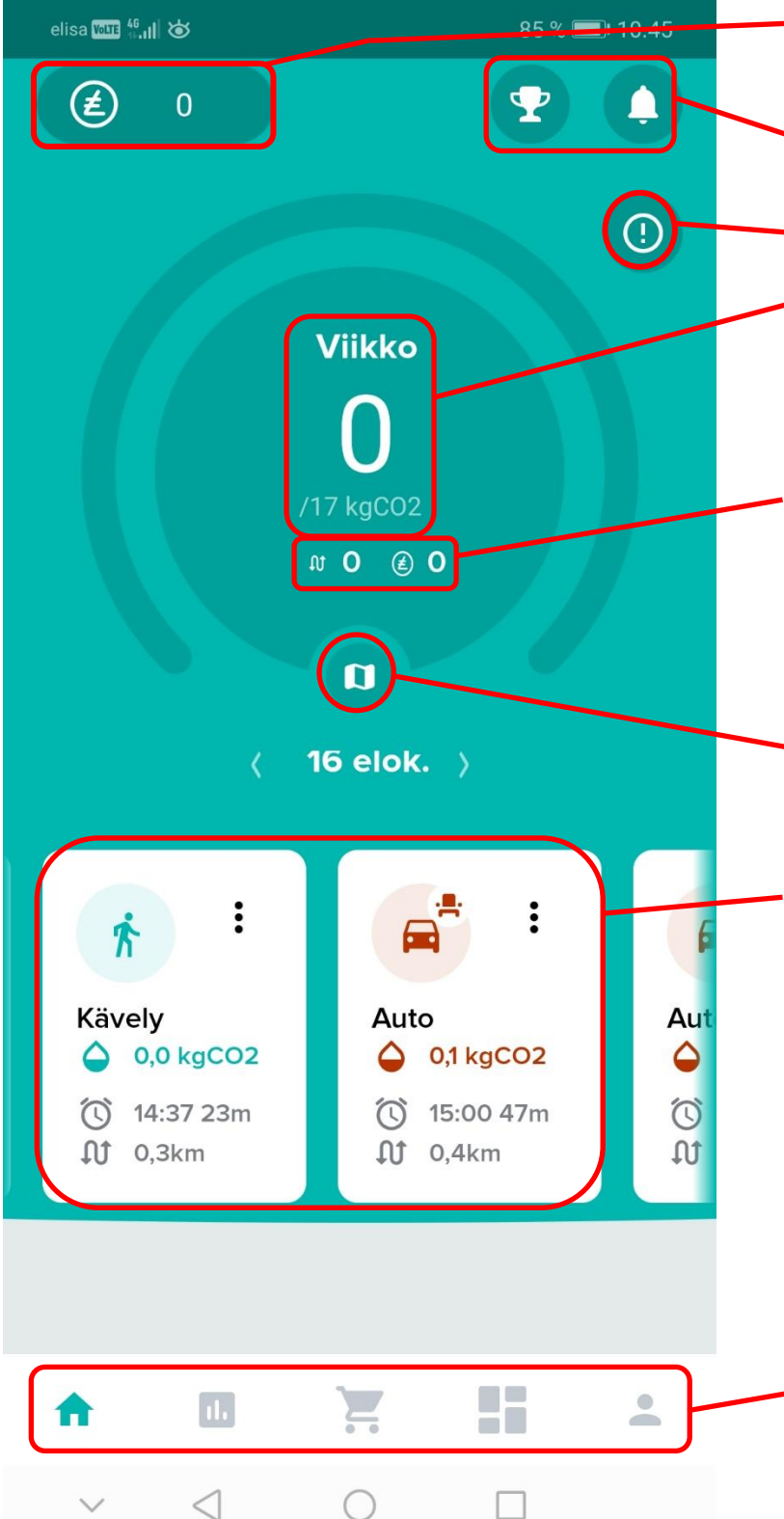

- 1. Kokonaisvirtuaaliraha määräsi. Tämä päivittyy neljän viikon välein
- 2. Saavutukset ja ilmoitukset
- 3. Manuaali
- 4. Tämän viikkosi tuottama CO<sub>2</sub> määrä kilogrammoissa. Tässä näkyvä 17kg on päästöbudjetti
- 5. Kuljettu matka ja kerrytetty valuutta tällä periodilla (4 viikkoa). Huom! Valuuttamäärä voi olla negatiivinen.
- 6. Tämän päivän liikkumisesi kartalla

7. Yksittäiset matkasi tänä päivänä tietoineen. Huom! : -painikkeesta pääset muokkaamaan kulkutapaa. Jos haluat muuttaa autosi käyttövoimaa, matkustajamäärää jne., paina tästä ja valitse "Auto", niin pääset valitsemaan oikeat parametrit.

8. Välilehdet: Pääsivu, Tilastot, Kauppapaikka, Kolmannen osapuolen palvelut, Profiilitietosi Klikkaamalla matkakortin  $\cdot$  painikkeesta pystyt vaihtamaan väärin tunnistetun matkustusmuodon.

**HUOM! Sovellus oppii vähitellen liikkumistapasi, ja tunnistamisvirheiden määrä laskee mitä enemmän sovellusta käyttää ja virheellisiä matkoja korjaa.**

Valitettavasti oman auton tietoja ei voi asettaa sovellukseen. Kun automatkan tekee, niin sovellus käyttää oletusarvona bensiinimoottoria ja että ajaa yksin.

Jos tiedät että automatkasi poikkeaa näistä arvoista (hybridi, sähkö, matkustajia jne.), niin painatte : -painikkeesta, ja valitsette "Auto".

Tämä johtaa automatkan tietojen vaihtamiseen, jossa voitte asettaa oikeat parametrit. 四节儿的 47 % 10.14 Vaihda kulkutapaa **SULJE** Jalankulkija Kävely Juoksu **Bussi** ∩ Motorisoitu raideliikenne Metro Raitiovaunu Juna Motorisoitu Tie Auto  $\triangleleft$  $\bigcirc$ n

**Kauppapaikalla** voit lunastaa virtuaalirahaasi erilaisiin hyödykkeisiin ja alennuksiin.

Kun olet painanut "OSTO" painiketta saat siitä kupongin, joka on löydettävissä viimeiseltä välilehdeltä, sekä lompakostasi.

# **HUOM! Älkää itse painako "LUNASTA" -painiketta**

Kun haluat käyttää kyseisen kupongin, menet palveluntuottajan luo, ja maksutilanteessa näytät kuponkia. Henkilökunta sen jälkeen painaa kupongin lunastetuksi sovelluksessasi.

# **HUOM! Joihinkin tuotteisiin/palveluihin on voitu asettaa ostorajoitus**

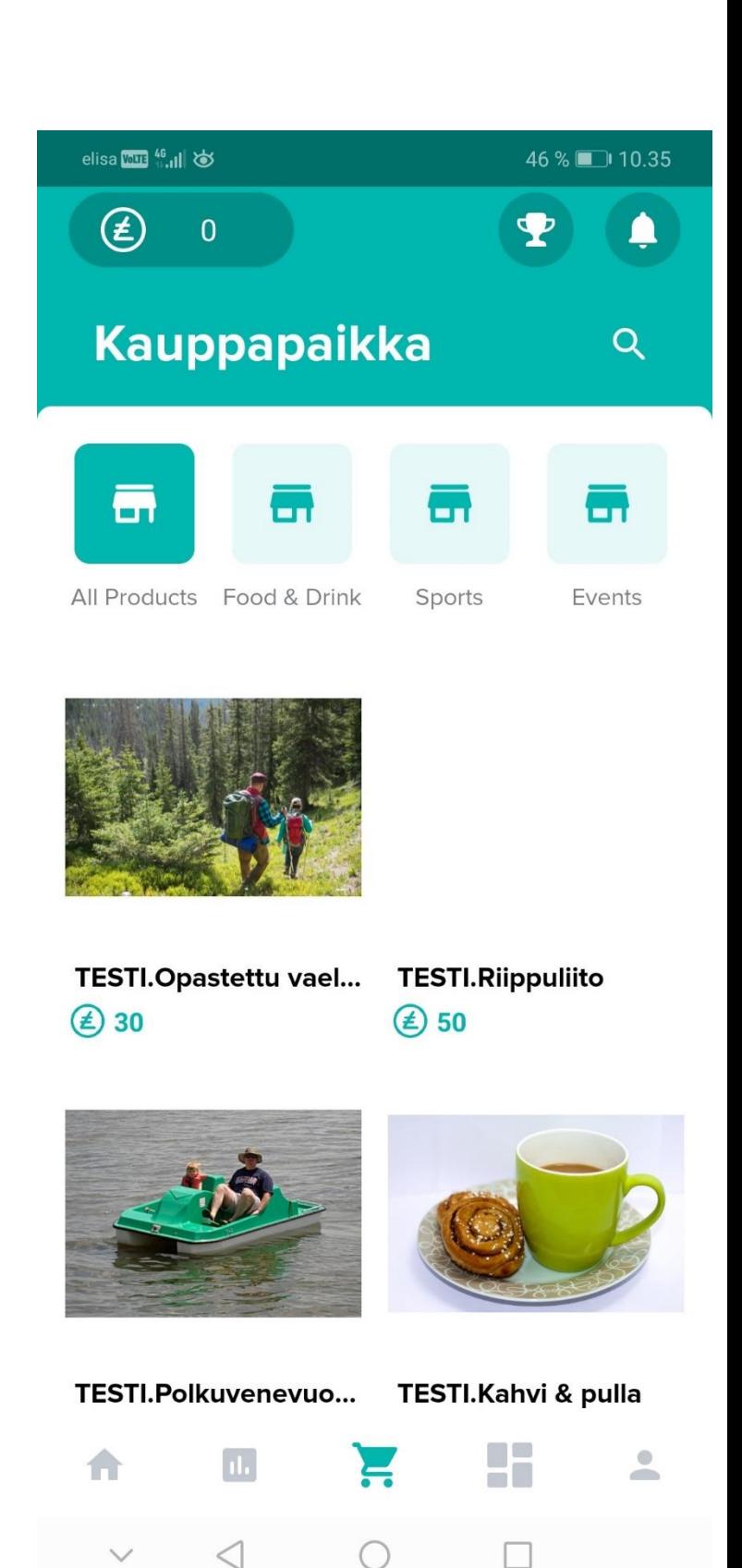

#### **Profiilitiedot—välilehti**

**Henkilökohtaisissa tiedoissa** löydät nimesi, käyttäjätunnuksesi, sähköpostisi, salasanan vaihdon sekä tilin poiston.

**Lompakossa** sijaitsee ostamasi kupongit. Kuponkisi näkyvät myös profiilitiedotvälilehdellä suoraan, selattavissa sivuttais pyyhkäisyllä (ks.kuva).

**Ilmoitukset** sekä **sijainnin seurannan** voi kytkeä pois päältä tästä. Huomioi, että vaikka sijainnin seuranta olisi päällä, mutta GPS ei, matkadataa ei kerry.

**Tarvitsetko apua**—painike vie sinut suoraan ylläpidon esitäytettyyn lomakkeeseen, jossa sinun tarvitsee vain täyttää ongelmasi kuvaus mahdollisimman tarkasti. Hankkeessa ei ole 24/7 käyttötukea, joten raporttiin vastataan resurssien puitteissa.

**Tietosuoja ja palvelun käyttöehdot** vie sinut kyseisiin dokumentteihin.

Voit myös **kirjautua ulos** sovelluksesta.

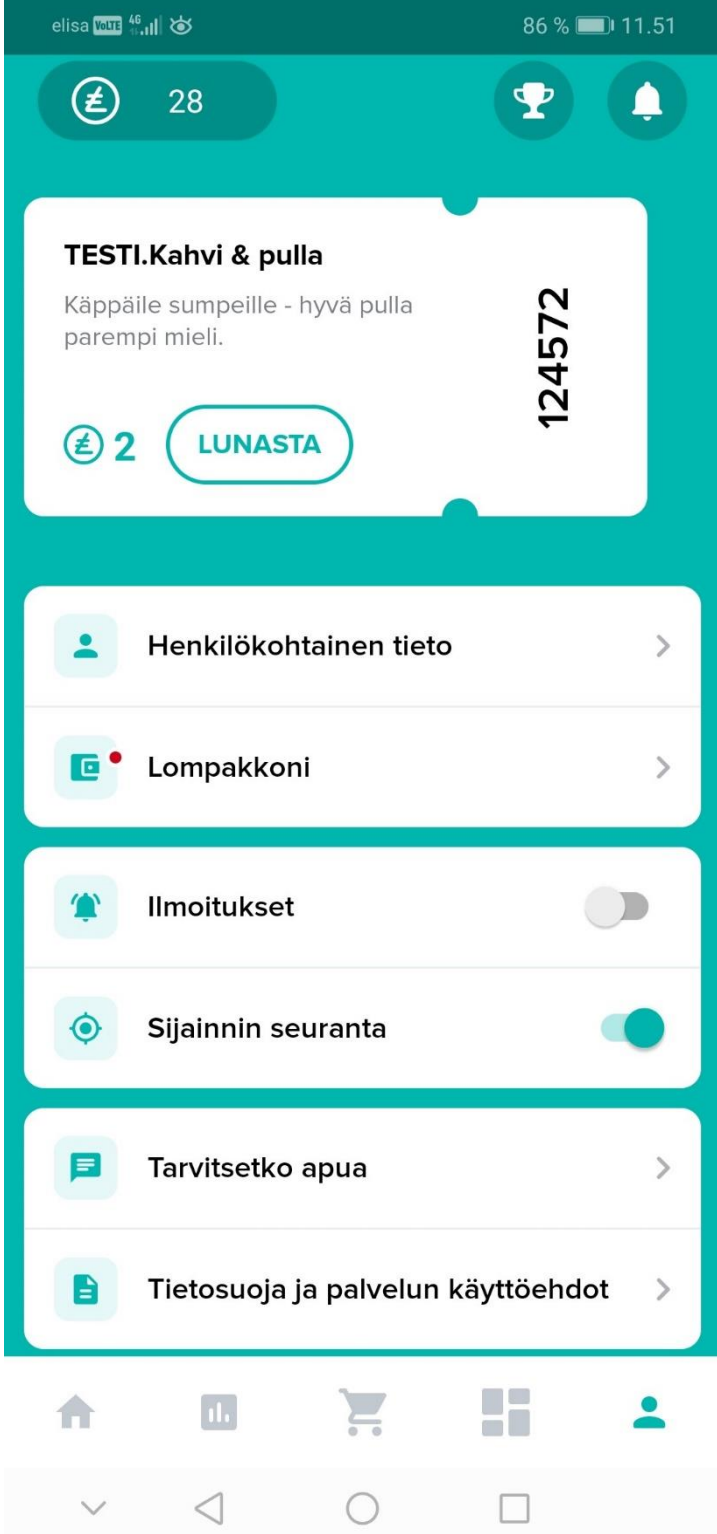

### **KÄYTTÖTUKI**

CitiCAP—sovelluksessa on vielä kehitettävää, ja siksi toivommekin raportteja ja palautetta myös Sinulta.

Voit milloin vain laittaa palautetta ylläpidon sähköpostiin, mutta meillä on myös palautekyselyitä, joihin pääsee sovelluksen kautta.

Ongelmatilanteissa:

- Sovelluksen raportointi ominaisuuden kautta on paras tapa ilmoittaa ongelma
- Jos yllä oleva ei onnistu, suoraan yhteytä ylläpidon sähköpostiin
- Mitä tarkemmin kuvailette ongelmaa, sen parempi
- Sähköpostilla yhteyttä ottaessa liittäkää mukaan käyttäjätunnuksenne (löytyy henkilötiedot osiosta), sekä sähköpostiosoite, jolla kirjaudutte sovellukseen

CITICAP-projektissa ei valitettavasti ole käytettävissä 24/7 –tyyppistä käyttötukea. Toimimme resurssien puitteissa ja viesteihin vastataan niin nopeasti kuin pystymme.

#### **Ylläpito: citicap.yllapito@gmail.com**